# Configurar e Solucionar Problemas de Fotos de Contato UDS através do MRA/Expressway

### **Contents**

**Introduction Prerequisites Requirements** Componentes Utilizados Informações de Apoio **Configurar** O arquivo jabber-config.xml Mapeamento de parâmetro UID no LDAP Configurar o controle do Expressway-Core / Video Communications Manager (VCS) **Verificar Troubleshoot** 

## Introduction

Este documento descreve o procedimento para configurar e solucionar problemas de resolução de fotos de contatos através do User Discovery Service (UDS) quando o Jabber está registrado no Mobile Remote Access (MRA).

### **Prerequisites**

### **Requirements**

A Cisco recomenda que você tenha conhecimento da resolução de fotos de contato sobre os requisitos de UDS:

- As imagens devem ser hospedadas em algum lugar. Você precisa ter um servidor Web separado para hospedar as imagens.
- As imagens devem estar no formato "jpg" e ter o tamanho de 128 x 128 pixels.
- O Jabber deve ter acesso a esse local. O nome de domínio totalmente qualificado (FQDN) ou o endereço IP do servidor web devem ser completamente resolvíveis e acessíveis por dentro, mesmo que o servidor web esteja localizado fora da rede.
- Cada arquivo de imagem deve ter o esquema de nomes como "uid.jpg", onde "uid" é a id de usuário de cada usuário do Jabber. Isso funcionará em paralelo com o código de configuração no arquivo de configuração.

### Componentes Utilizados

Este documento não se restringe a versões de software e hardware específicas.

The information in this document was created from the devices in a specific lab environment. All of the devices used in this document started with a cleared (default) configuration. If your network is live, make sure that you understand the potential impact of any command.

### Informações de Apoio

Os administradores do Jabber configuram internamente a resolução de contatos de fotos através do LDAP (Lightweight Diretory Access Protocol) antes de implantar o MRA (Mobile Remote Access, acesso remoto móvel) via Cisco Expressway. Quando o LDAP é usado para a resolução de fotos de contato quando você faz login externamente via MRA, suas fotos de contato não serão resolvidas porque o MRA usa o UDS (User Discovery Service, serviço de descoberta de usuário) por padrão. Os administradores precisam configurar a resolução de fotos de contato através do UDS para que isso funcione através do MRA. Dessa forma, quando o Jabber se conecta externamente, ele automaticamente muda para o UDS como origem do diretório e é capaz de extrair fotos de contato para cada usuário.

Se um administrador já usa UDS com destaque em vez de LDAP e já tem a resolução de fotos de contato configurada, o administrador precisa configurar o Expressway e pode ignorar as outras etapas.

### **Configurar**

#### O arquivo jabber-config.xml

Se você usar arquivos jabber-config personalizados, precisará garantir que esses arquivos não gravem sobre o arquivo de configuração global. Em outras palavras, a configuração que você adicionará ao arquivo de configuração global para fazer isso funcionar deve ter precedência.

```
\mathbb{Z} *new 4 - Notepad++
File Edit Search View Encoding Language Settings Macro Run Plugins Window ?
 BBBBBBIXBDDCA4x 3 3 4 5 5 1 FBBD 0 0 0 0 0 5 AB
\boxed{\Box}new 4\boxed{3}E<Directory>
  \overline{c}<DirectoryServerType>UDS</DirectoryServerType>
           <PhotoUriWithToken>http://webserverFODNorIP/images/%%uid%%.jpg</PhotoUriWithToken>
  \overline{3}<UdsPhotoUriWithToken>http://webserverFODNorIP/images/%%uid%%.jpg</UdsPhotoUriWithToken>
  \frac{4}{3}\overline{5}<UdsServer>CallManager IP or FQDN</UdsServer>
           <MinimumCharacterQuery>3</MinimumCharacterQuery>
      \vert \cdot \vert </Directory>
```
A configuração precisa ser adicionada nas tags <Diretory></Diretory>. Ele pode ser adicionado além de qualquer configuração de diretório já presente.

<Directory> <DirectoryServerType>UDS</DirectoryServerType> <PhotoUriWithToken>http://webserverFQDNorIP/images/%%uid%%.jpg</PhotoUriWithToken> <UdsPhotoUriWithToken>http://webserverFQDNorIP/images/%%uid%%.jpg</UdsPhotoUriWithToken> <UdsServer>CallManager IP or FQDN</UdsServer> <MinimumCharacterQuery>3</MinimumCharacterQuery> </Directory>

Note: A parte "%%uid%.jpg" da URL diz ao Jabber para substituir a palavra "uid" pela ID de

usuário de cada usuário. É muito importante para Jabber saber onde encontrar a imagem e para quem ela mapeia.

#### Mapeamento de parâmetro UID no LDAP

O Jabber precisa ser capaz de mapear a imagem para o usuário. Se você tiver um servidor LDAP, será necessário configurar o parâmetro UID para cada usuário. O parâmetro UID será a ID de usuário desse usuário.

Etapa 1. Localize os usuários.

| <b>Active Directory Users and Computers</b>      |                             |                |                             |  |
|--------------------------------------------------|-----------------------------|----------------|-----------------------------|--|
| Action<br>Help<br>File<br>View                   |                             |                |                             |  |
| k.<br>莆<br>a                                     |                             |                |                             |  |
| Active Directory Users and Comput                | Name                        | Type           | Description                 |  |
| Saved Queries<br>$\overline{+}$                  | Administrator               | User           | Built-in account for admini |  |
| farewarr.com<br>冃                                | Allowed ROD                 | Security Group | Members in this group can   |  |
| <b>Builtin</b><br>曱                              | Anis Warrad                 | User           |                             |  |
| Computers<br>$\overline{+}$                      | Cert Publishers             | Security Group | Members of this group are   |  |
| <b>Domain Controllers</b><br>田<br>farewarr       | CSAdministra                | Security Group | Members of this group ca    |  |
| 曱<br>ForeignSecurityPrincipals<br>$\overline{+}$ | CSArchivingA                | Security Group | Members of this group ca    |  |
| LostAndFound<br>田                                | CSHelpDesk                  | Security Group | Members of this group ca    |  |
| Managed Service Accounts<br>$\overline{+}$       | <mark>线</mark> CSLocationA  | Security Group | Members of this group ha    |  |
| Microsoft Exchange Securit<br>曱                  | CsPersistent                | Security Group | Members of this group ca    |  |
| Program Data<br>圧                                | &CSResponse                 | Security Group | Members of this group ca    |  |
| System<br>$\overline{+}$                         | W<br>CSResponse             | Security Group | Members of this group ca    |  |
| <b>Users</b>                                     | <mark>線</mark> CSServerAd   | Security Group | Members of this group ca    |  |
| Microsoft Exchange System<br>匣                   | &CSUserAdmin                | Security Group | Members of this group ca    |  |
| NTDS Quotas<br>$\overline{+}$                    | CSViewOnlyA                 | Security Group | Members of this group ca    |  |
|                                                  | CSVoiceAdmi                 | Security Group | Members of this group ca    |  |
|                                                  | Denied ROD                  | Security Group | Members in this group can   |  |
|                                                  | $\frac{1}{4}$ , DiscoverySe | User           |                             |  |
|                                                  | <b>D</b> nsAdmins           | Security Group | DNS Administrators Group    |  |
|                                                  | DnsUpdatePr                 | Security Group | DNS clients who are permi   |  |
|                                                  | Domain Admins               | Security Group | Designated administrators   |  |

Etapa 2. Escolha View > Advanced Features.

| <b>Active Directory Users and Computers</b>                                                                                                    |                                                                                                    |  |  |  |
|----------------------------------------------------------------------------------------------------|----------------------------------------------------------------------------------------------------|--|--|--|
| File<br><b>Help</b><br>Action<br><b>View</b>                                                                                                    |                                                                                                    |  |  |  |
| Add/Remove Columns                                                                                                    | 38                                                                                                    |  |  |  |
| Large Icons<br>Active Dired<br>Saved (<br>Small Icons<br>曱<br>farewar<br>$\boxminus$<br>List<br>Buil<br>$\overline{+}$<br>· Detail<br>Cor<br>曱<br>Users, Contacts, Groups, and Computers as containers<br>Dor<br>曱<br><b>Advanced Features</b><br>fare<br>$\overline{+}$<br>Filter Options<br>For<br>曱 | Description<br>Default container for upgr<br>Default container for dom<br>Default container for secu<br>Default container for man |  |  |  |
| Mar<br>曱<br>Customize<br>MicL<br>曱                                                                                                    | Default container for upgr                                                                                                    |  |  |  |
| Users<br>曱                                                                                                    |                                                                                                    |  |  |  |

Etapa 3. Clique na guia Editor de atributos.

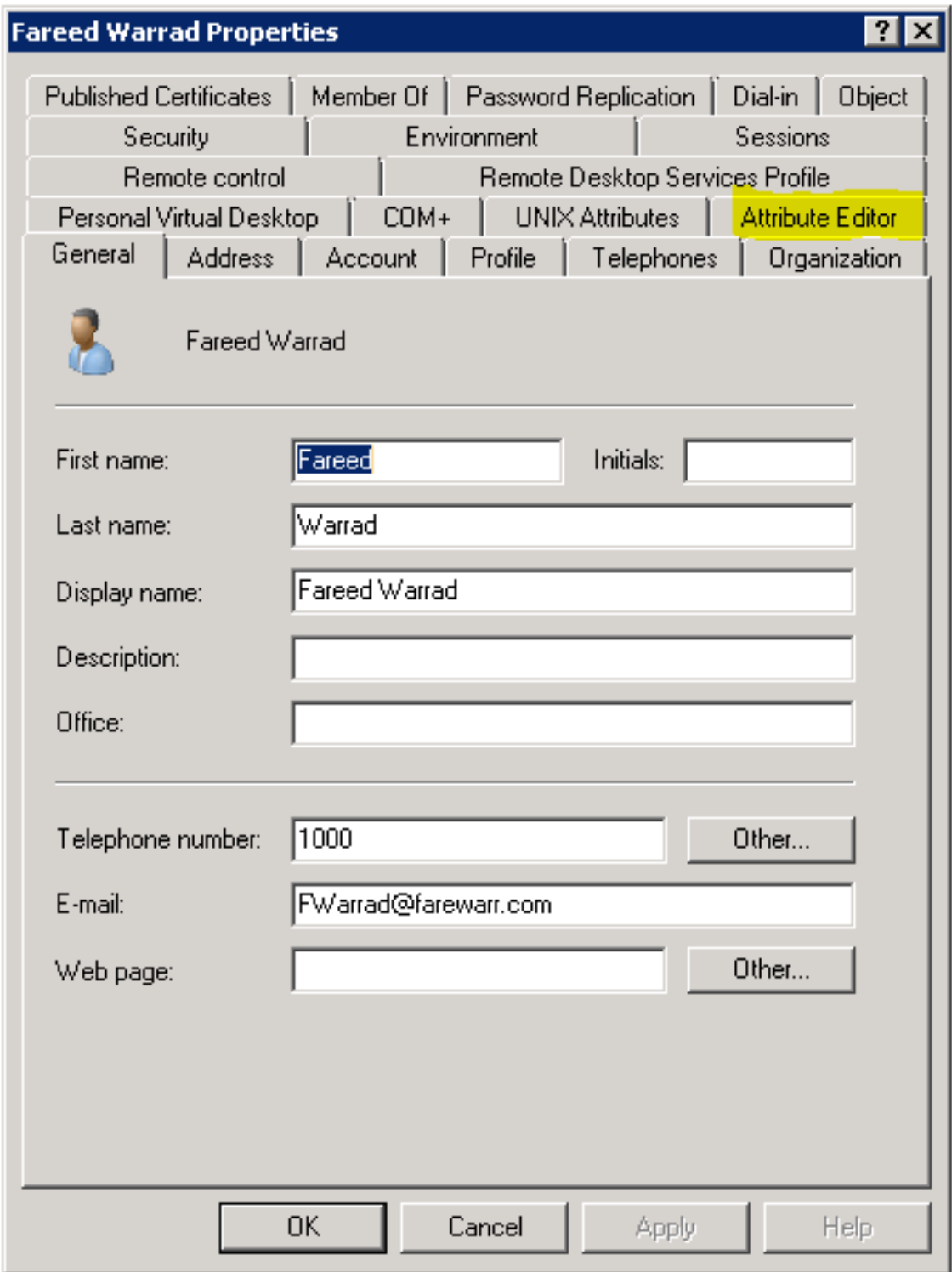

Etapa 4. Configure o parâmetro UID para cada usuário como sua ID de usuário.

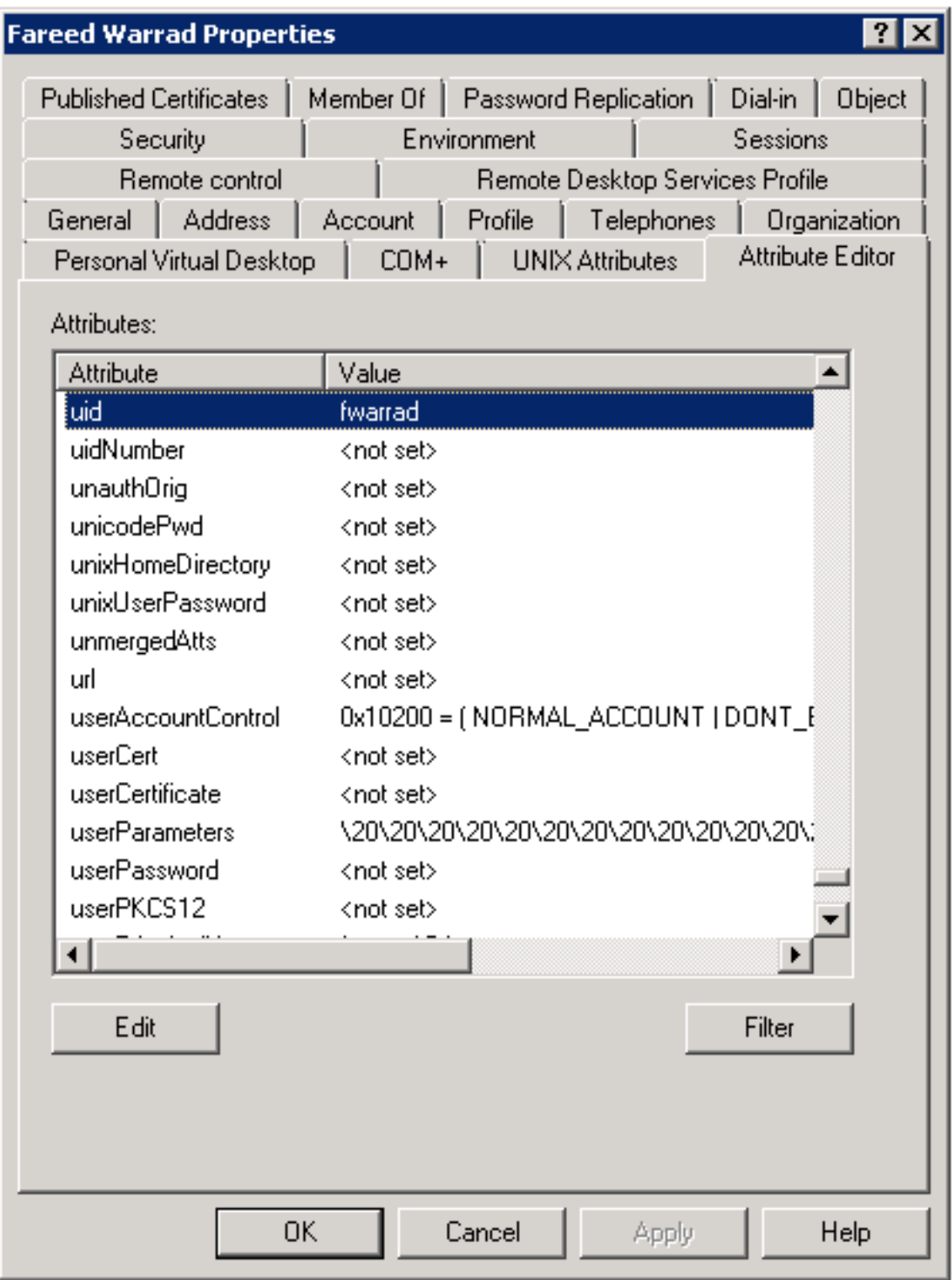

Note: Isso precisa ser feito para cada usuário. Depois de concluir isso, você precisará executar uma sincronização completa na configuração do diretório LDAP no CallManager.

### Configurar o controle do Expressway-Core / Video Communications Manager (VCS)

Como o Jabber se conectará externamente e se comunicará com todos os servidores internos por meio do Expressway-Core (Expressway-C) / VCS Control, você precisa configurar o Expressway-C para permitir que o Jabber acesse o servidor Web que hospeda as imagens.

Etapa 1. Faça login no VCS Control.

Etapa 2. Escolha Configuration > Unified Communications > Configuration.

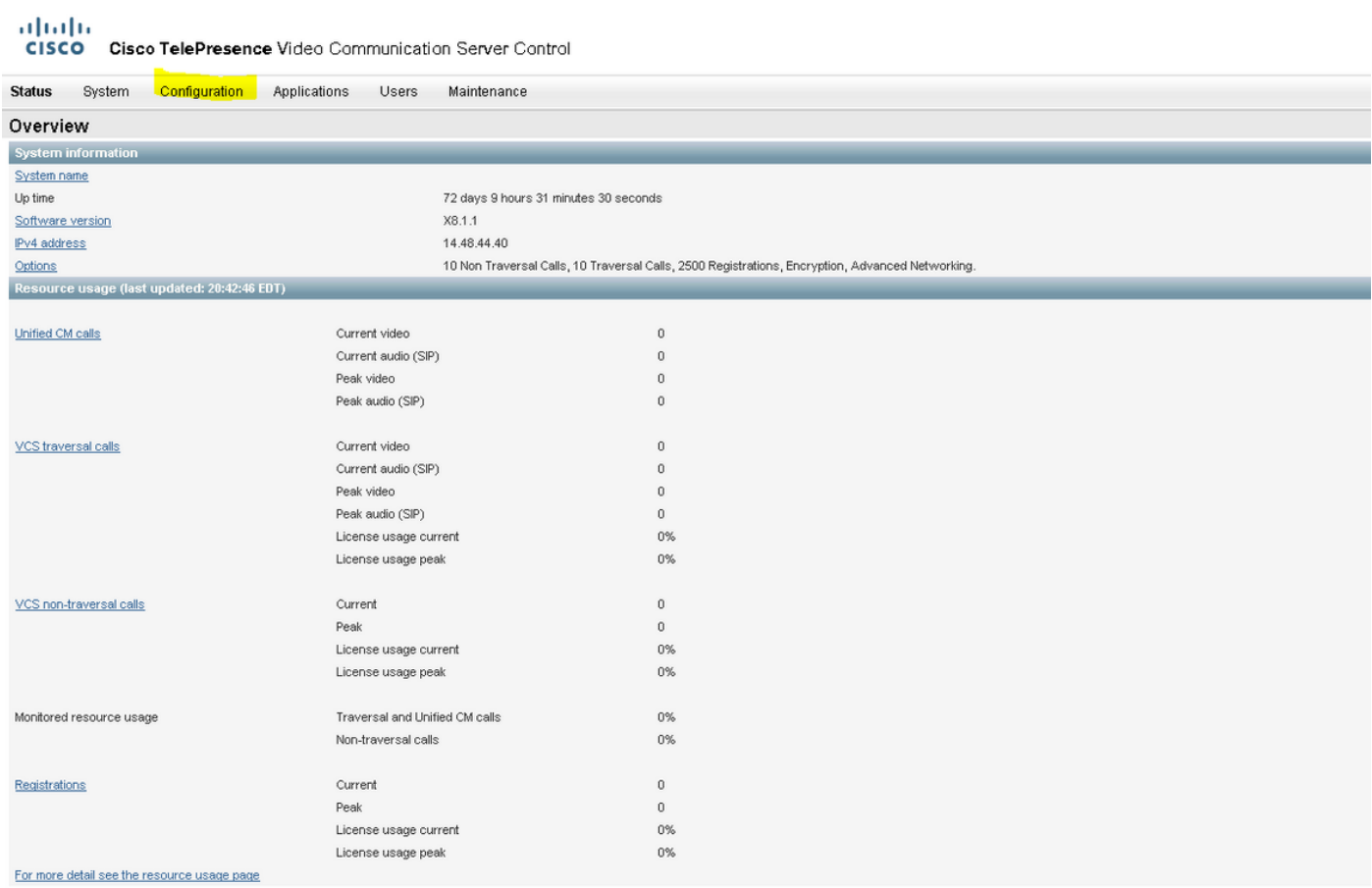

### Etapa 3. Clique em Configure HTTP server allow list.

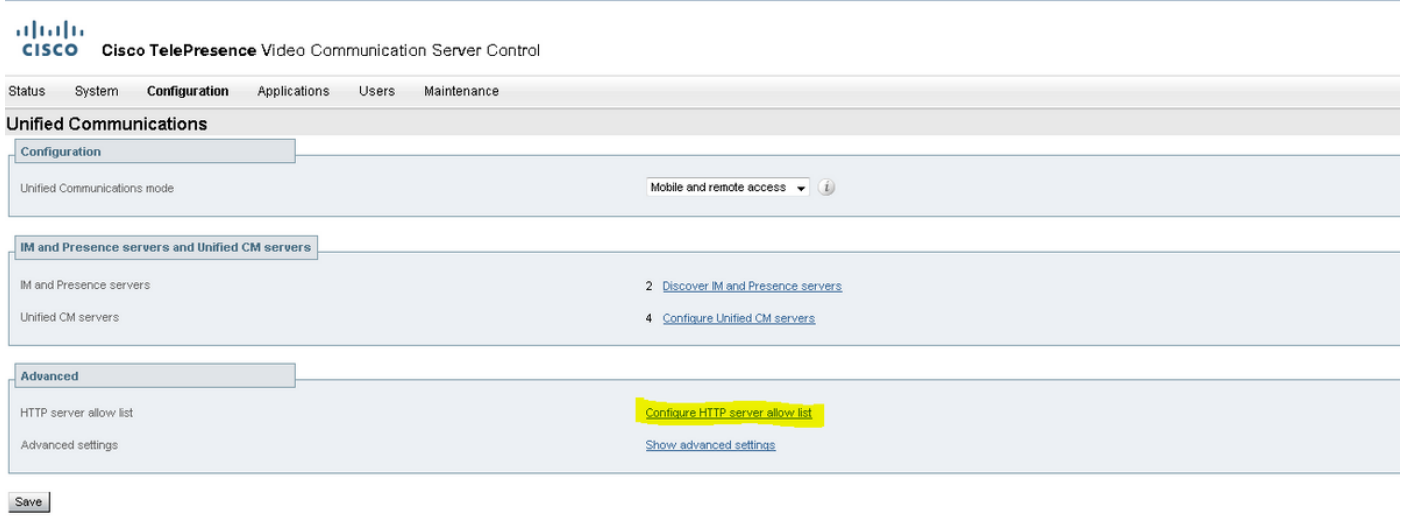

Etapa 3. Clique em New.

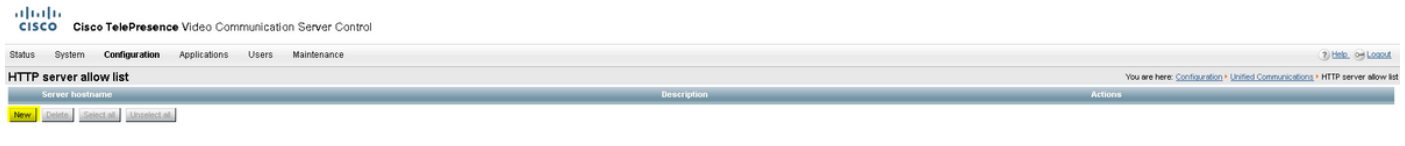

#### Etapa 4. Configure o endereço IP ou FQDN do servidor web. Clique em Criar entrada.

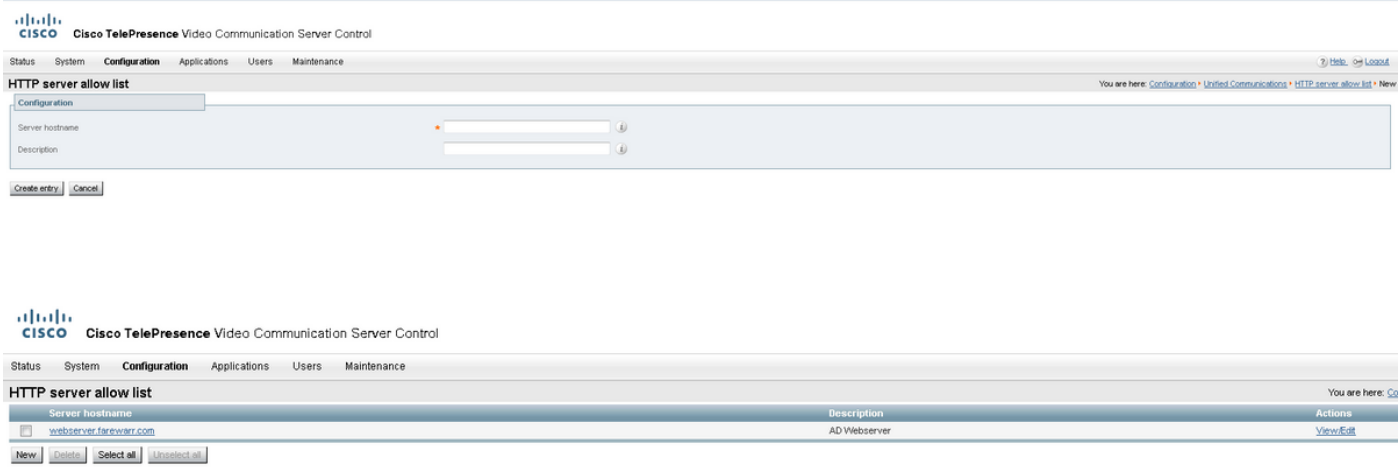

### **Verificar**

Use esta seção para confirmar se a sua configuração funciona corretamente.

Agora você pode sair do Jabber, excluir o cache e fazer logon externamente. A resolução de fotos do contato deve funcionar.

### **Troubleshoot**

Esta seção fornece informações que podem ser usadas para o troubleshooting da sua configuração.

Se as fotos de contato não funcionarem, faça o seguinte para solucionar o problema:

Etapa 1. Verifique o arquivo de configuração do Jabber. Não deve haver colchetes de marca perdidos e o URL da foto deve estar correto.

Etapa 2. O cliente Jabber deve baixar o novo arquivo de configuração. Não deve haver um arquivo de configuração personalizado que tenha precedência.

Etapa 3. Verifique o servidor LDAP. O parâmetro UID precisa estar correto para os usuários.

Etapa 4. Se você usar FQDNs , eles precisarão resolver a partir do PC (Personal Computer) que você usa com o Jabber. Um nslookup ajudará a confirmar se esse é um problema. Insira a URL da imagem de um usuário no navegador e veja se ela é carregada. Se tudo isso funcionar, a próxima etapa é extrair o relatório de problemas do Jabber.

Etapa 5. O Expressway-C deve ser configurado corretamente para permitir o servidor.

Se todos os itens anteriores tiverem sido verificados, extraia um relatório de problemas do Jabber e obtenha uma captura de pacote do PC. O relatório de problemas mostrará o URL da foto modificada para cada usuário quando ele tentar resolver a imagem. Se ele disser que não consegue localizar a imagem, pode ser um problema de servidor da Web ou de rede.

#### Palavras-chave do relatório de problemas para problemas de contato

\*Photos, Contacts, and Directory Search\*

[csf.person.adsource] - Component level resource for directory and contact information. Shows results of searches performed in Jabber.

[csf.person] – Component level information specifically about contacts in Jabber (and those searched) along with photo information

"BuddyListEventListener" – Keyword that shows up when Adding and Removing contacts

"onPhotoDownloadComplete" - When Jabber attempts to download contact photos, it will be noted by this keyword along with success or failure information. "sendGetRequest" – URI Substitution for Photos will inclue this keyword in the URL request to the Web Server "HttpClientImpl" – Keyword shows HTTP data and requests for photos, CURL, and WebEx Meetings PersonResolutionHandler – This keyword is good for discovering where Jabber attempts to resolve contacts through AD and Outlook. May not be available in sub 9.6 versions. "searchString" – This displays the letters a user types in the Jabber search or call field. "string2search" – This keyword is the result of the searchString user entered information. It's what Jabber will actually use to search in local cache, Outlook Address Book, and Active Directory "getRecordWithPhoto" – When using AD as the source for photo downloads, this keyword provides the point at which Jabber downloads

the photo from AD. "ContactCard" -  $(11.x)$  The Contact Card feature used when hovering over a contact uses this keyword